## InSite Classroom - Take Attendance, Move

Last Modified on 02/18/2021 7:16 am EST

To move students to a different room, follow the steps below:

1. From the Take Attendance action screen, select Move

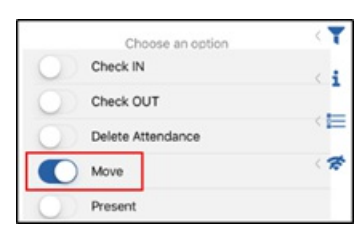

2. Select the student(s) from the left that should be moved

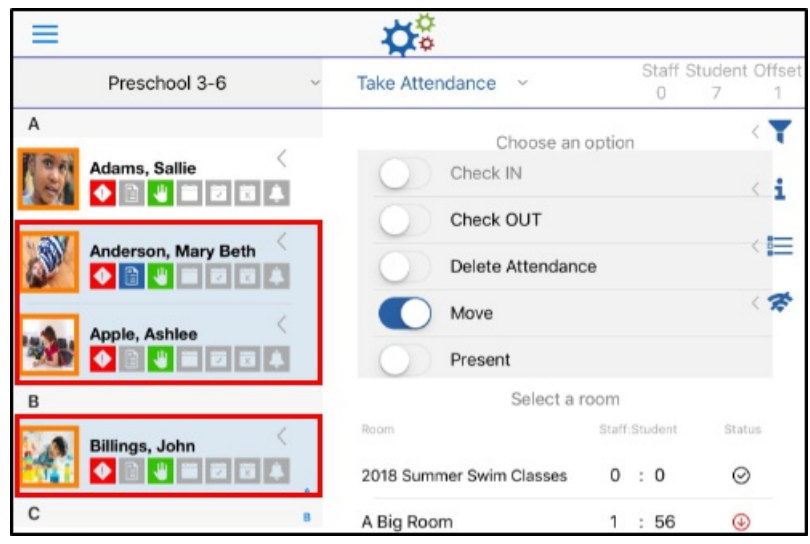

3. Select the room the students should be moved to. This screen also displays the student to

staff ratio

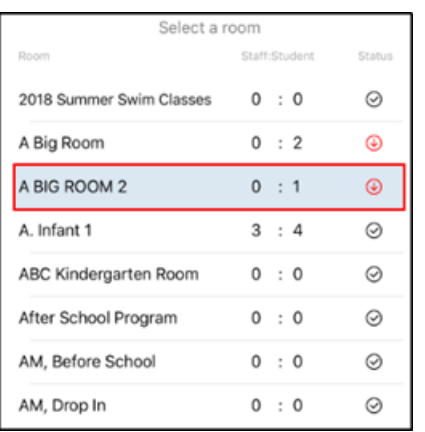

4. Click Submit. The student(s) will be moved